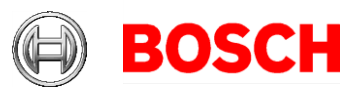

## **Configuring a Windows Network Time Protocol Client**

This document will review the settings required to configure Windows as a NTP time client.

## Windows NTP Client:

Requirements: Windows XP Professional/Windows Server 2003 or greater

1. Click on Start, and then select Run. In the Run box enter gpedit.msc and click OK.

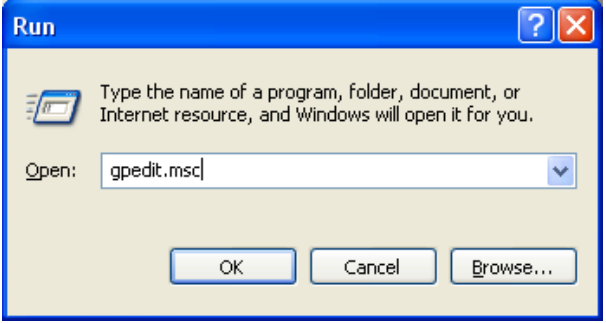

2. In the Group Policy window that opens, navigate to Computer Configuration, Administrative Templates, System, Windows Time Service, Time Providers. You should then see 3 options like the screenshot below shows.

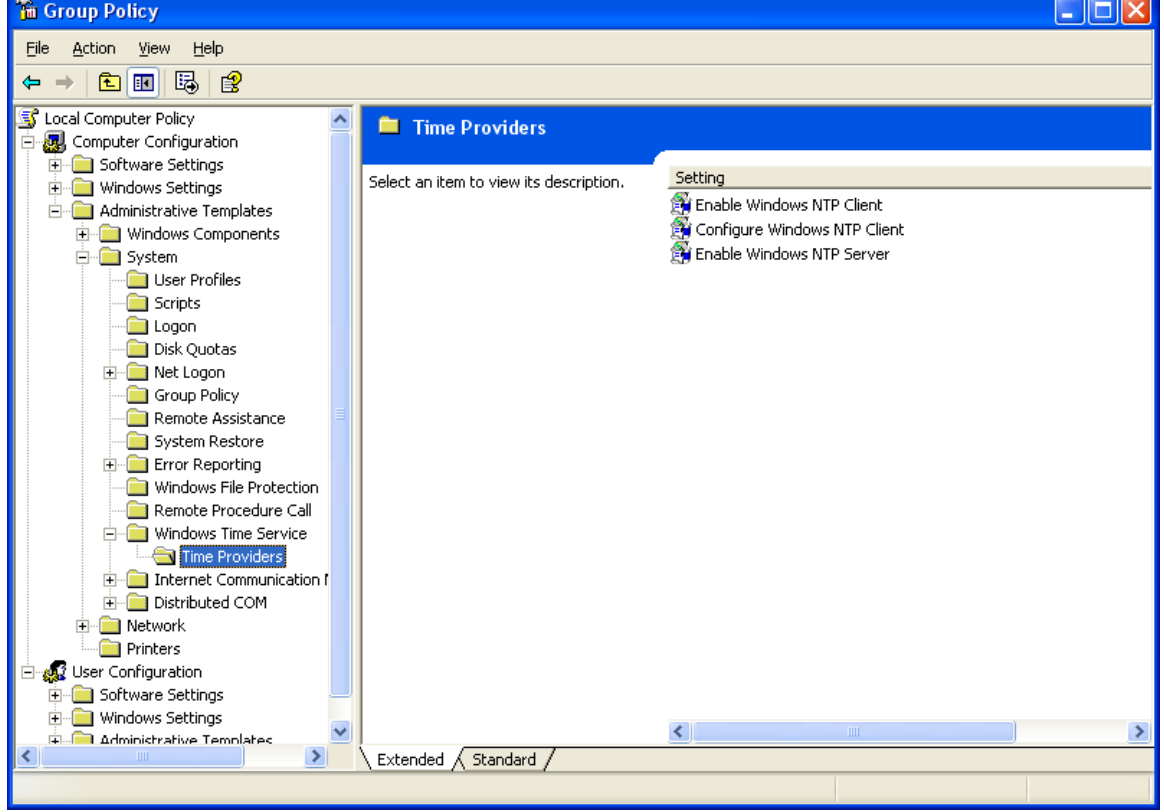

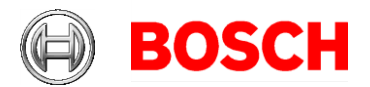

3. Right click on "Enable Window NTP Server" and select properties. In the property page that appears, click the "Enabled" radio button, and then click on OK.

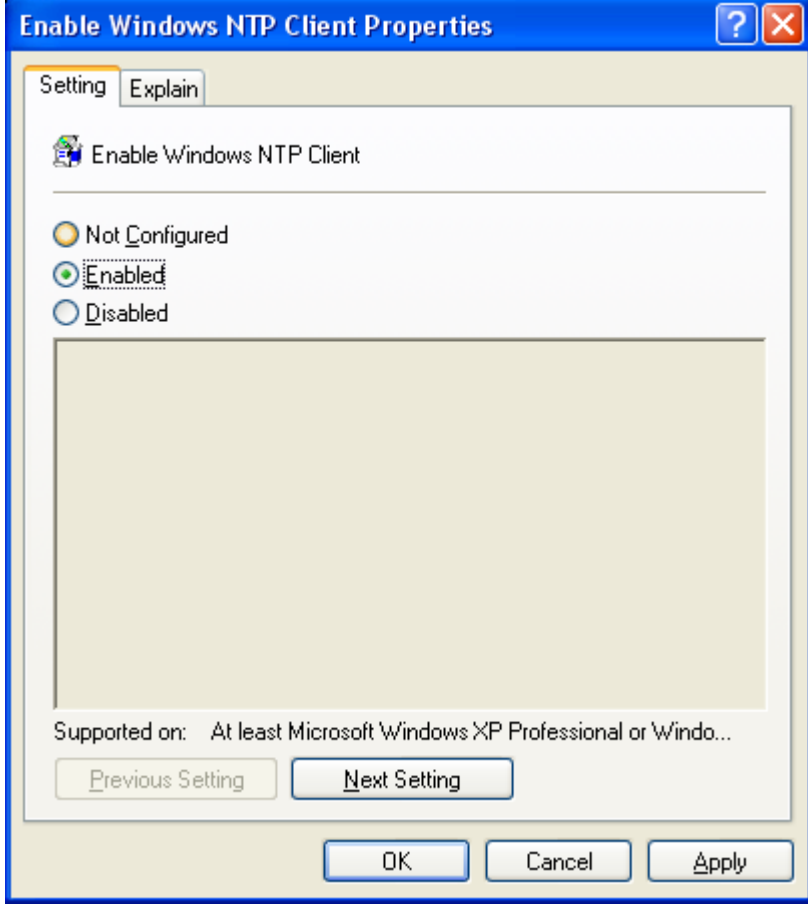

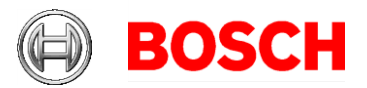

4. Right click on "Configure Windows NTP Client" and select properties. In the property page that appears, click the "Enabled radio button. In the "NtpServer" box enter the IP address of the time server on the network. In the "Type" box select NTP. Then click OK.

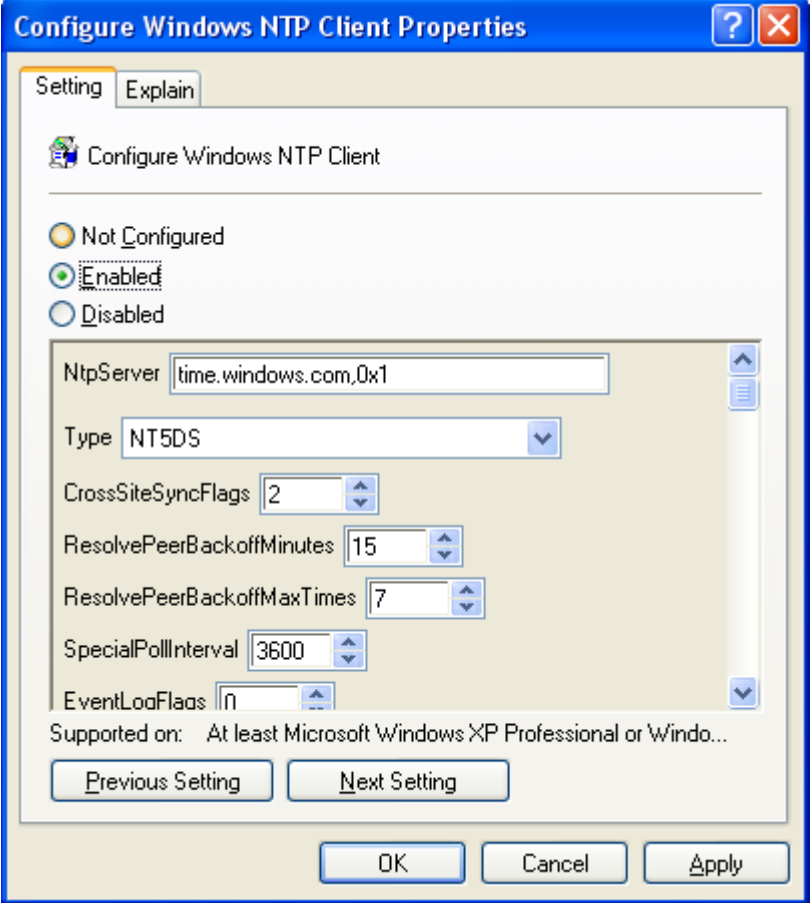

5. Close out all group policy windows. Your system should sync itself within a few minutes!\* If you are over 15 hours apart, please adjust your system manually as windows will not sync gaps larger than 15 hours by default.

\*Note: Sometimes it is necessary to reboot the PC to force an update to the group policy. You can also force an update by typing "gpupdate /force" at the command prompt. You may also need to restart the Windows Time Service as well. This can be done from the services page under Administrative Tools.